# Title Search

#### **Before you start:**

- You will need to know the title number, event number or client number you wish to search.
- Searches can be conducted as public (without logging on) or as a client logged on with your BCeID.
- If possible, refine your search by Title Type or Title Status.

### **CONTENTS**

- [Getting Started](#page-0-0)
	- o [Refine Your Search](#page-2-0)
	- o [Number of Records](#page-2-1)  **[Returned](#page-2-1)**
- [Search by Title](#page-3-0) Number
- [Search by Event Number](#page-3-1)
- [Search by Forfeiture Date](#page-3-2)
- [Search by Claim Name](#page-4-0)
- [Search by Map Number](#page-4-1)
- [Search by Owner Name](#page-5-0)
- [Search by Owner Client Number](#page-5-1)
- [Search by Multiple Criteria](#page-6-0)

### **RELATED LINKS**

- Title [Type Codes](https://www2.gov.bc.ca/gov/content/industry/mineral-exploration-mining/mineral-titles/mto-help-guide/mtohelp-search-tools/mtohelp-title-codes) Description of title codes that appear on the Title Details screen and in the MTO Map Viewer.
- [Event Type Codes](https://www2.gov.bc.ca/gov/content/industry/mineral-exploration-mining/mineral-titles/mto-help-guide/mtohelp-search-tools/mtohelp-event-codes) Description of event codes that appear throughout MTO.

# <span id="page-0-0"></span>Getting Started

#### **Step 1**

Access Mineral Titles Online (MTO) at [https://www.mtonline.gov.bc.ca](https://www.mtonline.gov.bc.ca/)

#### **Step 2**

Public search: Select the **Title Search** button. Go to Step 7.

#### **Step 3**

Select the **Logon** button.

#### **Step 4**

Enter your **BCeID username** and **password**.

#### **Step 5**

Click **Next**. Click **Next** again.

#### **Step 6**

Select **Search for Mineral / Placer / Coal Titles** from the left hand menu.

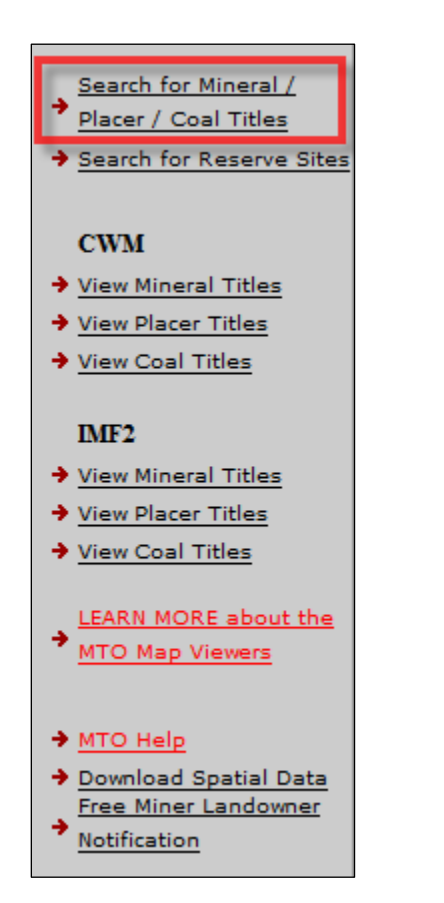

The Title Search page will appear in a new window with several fields to help you find what you are looking for:

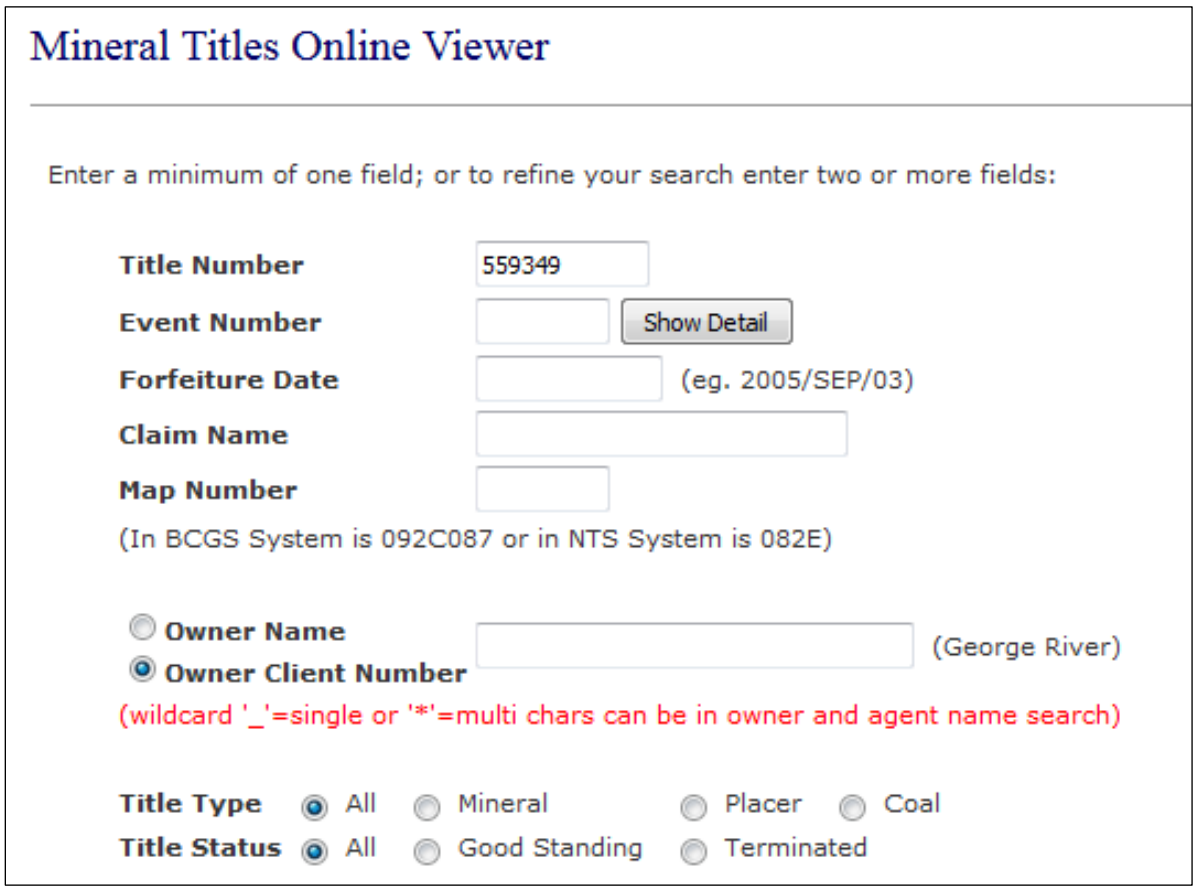

### <span id="page-2-0"></span>**Refine Your Search**

Prior to performing any of the searches, refine your search by selecting the **Title Type** or **Title Status**. Only one type or status can be selected at a time.

For example, select **Title Type** = **Mineral** with **Title Status** = **Good Standing**. Depending on the search information entered above this, you would only be selecting those mineral titles that are in good standing.

<span id="page-2-1"></span>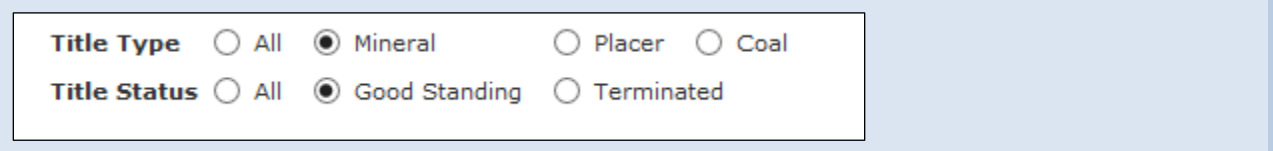

#### **Number of Records Returned (Search Results)**

Only the first 200 records are viewable on screen. At the top and bottom of the query results table you may notice some text stating only 200 out of a number of titles are shown. **You have an option to download these results to an Excel file by clicking on the link "Download All to Excel"**:

**Search results: Download to Excel (all results)** 

200 out of 2811 tenures are shown. You must use Download All to Excel in order to retrieve all tenures where more than 200 are found.

# <span id="page-3-0"></span>Search by Title Number

#### **Step 7**

Enter a title number into the field beside the text **Title Number**. This number is 6 or 7 digits in length. Each title, whether mineral or placer, claim or lease, is assigned a unique title number.

### **Step 8**

Click **Next**

# **Step 9**

Review the Title Detail of the title number you entered. This screen will detail information such as the title type, title sub type, issue date, good to date, area, owner(s) and any title events registered on this title.

# <span id="page-3-1"></span>Search by Event Number

**Note:** Only event numbers related to a title can be retrieved. For example, an amalgamation or reduction registration is directly related to a title. A client registration event will not be displayed here if searched.

# **Step 10**

Enter an event number into the field beside the text **Event Number**. This number is 7 digits in length. Each registration in MTO is assigned an event number. Only title events can be retrieved with this search function.

# **Step 11**

Click either:

- **Show detail** button if you would like to be directed to the Event type details: Show Detail
- **Next** button if you would like to be directed to the **Title Details** screen and subsequently scroll to the **Title Events** section and click the event number of choice.

# <span id="page-3-2"></span>Search by Forfeiture Date

To view all claims potentially terminating on a specified date. Essentially this is a list of claims with the Good to Date on the specified date.

### **Step 12**

Enter a date in the **Forfeiture Date** field. This date needs to be in the format YYYY/MON/DD, for example 2009/NOV/10.

# **Step 13**

Click **Next** or hit enter on your keyboard.

### **Step 14**

Depending on the date entered you will be viewing terminated titles (date entered occurred before today's date) or titles that may terminate on the given date.

# <span id="page-4-0"></span>Search by Claim Name

To view all claims that have been named using a specific word, phrase or text. This text is **not** case sensitive. Wild cards (\*) **cannot** be used.

#### **Step 15**

Enter the text you wish to search in the **Claim Name** field. For example, find all the claims with "pie" in them.

#### **Step 16**

Click **Next**.

#### **Step 17**

This example will return all titles with the claim name containing the "pie": PIE 1, PIE 2, PIERCE, PIE IN THE SKY, PIEDRA, PIECE OF HEAVEN, etc.

# <span id="page-4-1"></span>Search by Map Number

You can search for a list of all titles from a specified mapsheet block or number by enter the map information as the search criteria.

**Note:** [British Columbia Geographic System](http://www2.gov.bc.ca/assets/gov/farming-natural-resources-and-industry/mineral-exploration-mining/documents/mineral-titles/mineral-placer-titles-getting-started/forms-maps-publications/maps/mineraltitles_gridsystems.pdf) (BCGS) of mapping: each lettered map sheet is divided into 100 maps of the 1:20,000 series, numbered from .001 to .100. eg. 093A.028.

#### **Step 18**

In the **Map Number** search field, enter the map information you wish to search. For example, **092C** or **093A028**. No spaces or decimals required.

**Step 19** Click **Next**.

**Step 20**

This example will return all titles with the specific map sheet information requested. The broader **092C** queries will return a larger number of records as this query captures the general (092C) and specific (092C083).

# <span id="page-5-0"></span>Search by Owner Name

Ensure the radio button for 'Owner Name' is selected:

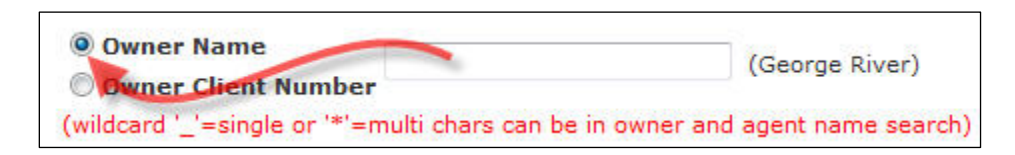

# **Step 21**

Enter the first name or last name information you wish to search in the **Owner Name** search field. Use wildcards '\*' (asterix) or '\_' (underscore) as needed:

- '\*' is used for multiple characters;
- '\_' is used for single character searches.

# **Examples:**

### **To search for a last name or portion of the last name, enter the name with no wildcards:**

"Anders\_n" will return any combination of name including Andersen, Andersin, Anderson (Lastname, firstname secondname)

# **To search for a name contained in either the first, middle or last name, enter the text with an asterisk and no space:**

"\*Anders\_n" (no space between asterisk and text) will return first names middlenames or last names with Andersen, Andersin, Anderson.

# **To search for a first or middle name only, enter the name with an asterisk and a space:**

"\* Anders\_n" (space between asterisk and text) will return only first names or middle names with Andersen, Andersin, Anderson.

# **Step 22**

Click **Next**

# **Step 23**

A list of owners with Owner Number, and links to Titles and client details will be returned as per the input search criteria.

# <span id="page-5-1"></span>Search by Owner Client Number

#### **Step 24**

In the **Owner Client Number** search field, enter the 6-digit number of a client.

#### **Step 25**

Click **Next**.

### **Step 26**

All titles owned by the client specified with return in the results. A table will be shown with Title Number, Claim Name, Owner (and Percentage), Title Type, Title Sub Type, Map Number Issue Date , Good to Date, Status and Area (ha).

# <span id="page-6-0"></span>Search by Multiple Criteria

#### **Step 27**

Determine the selection criteria. For example, determine what claims might forfeit on a given night by a specific client number.

#### **Step 28**

Enter the specific criteria to be searched in the appropriate fields. For example, enter the date in the **Forfeiture Date** field and enter the 6-digit client number into the **Owner Client Number** field.

**Step 29** Click **Next**

#### **Step 30**

Review results in the table. If there were no records matching your conditions the following message "Sorry, there's no matched titles found." Will be displayed.